# 付録「プリンタの追加」によるインストール

# Windows 98/Me のプリンタの追加ウィザード

※ 画面はWindows Me の画面です。Windows 98 では画面やメッセージが異なる部分がありますが、基本的な流れは同様です。

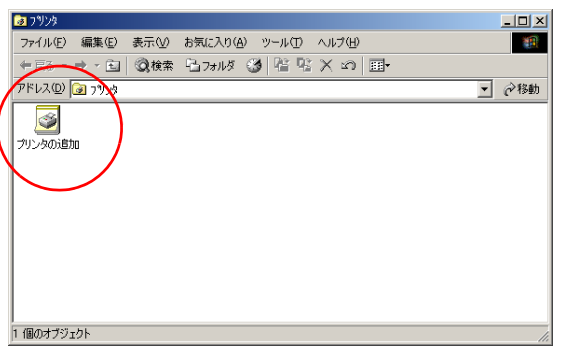

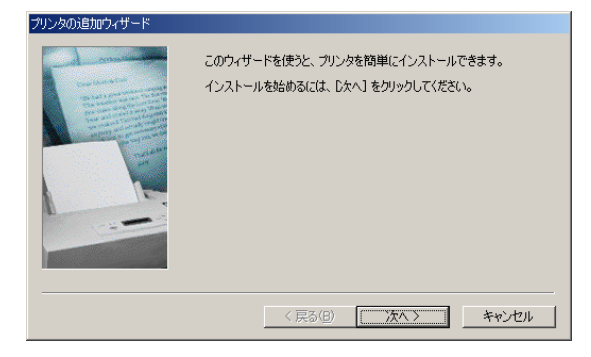

# *1.*プリンタドライバのインストール

「スタート」メニューの「設定」から「プリンタ」を開きます。

「プリンタ」フォルダの「プリンタの追加」をダブルクリックして、プリンタドライバをインストー ルするためのウィザードの画面を表示します。

ウィザードの画面メッセージに従って、プリンタドライバをインストールします。

#### *2.*プリンタの追加ウィザードの開始

プリンタの追加ウィザードでは、画面のメッセージに従って必要な項目を各画面で設定し「次へ」 ボタンをクリックして進行します。

プリンタの追加ウィザードが表示されたら、「次へ」ボタンをクリックして次の画面に進みます。

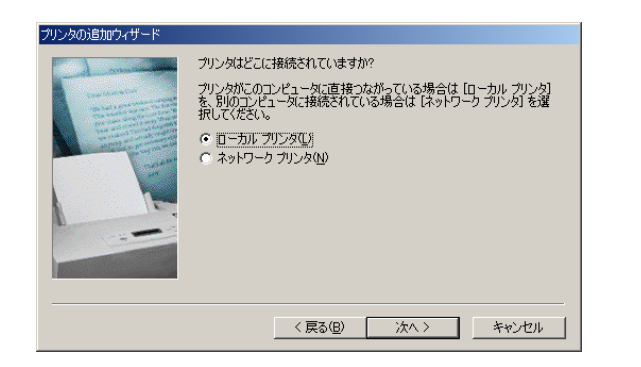

## *3.*接続先

プリンタの接続形態を選択します。

「ローカルプリンタ」を選択して「次へ」ボタンをクリックします。

#### )製造元とモデルを選択してください。 プリンタにインストール ディスクが付いている場合<br>スク使用] をクリックしてください。 プリンタが一覧にない場合は、 プリンタのマニュアルを<br>「互換性のあるプリンタを選択してください。 製造元(<u>M)</u><br>|AT&T<br>|Brother<br>|Bull プリンタ(P) CASIO CP-2200<br>CASIO CP-2200W<br>CASIO CP-3250  $\Box$  $\overline{\phantom{a}}$  $C$ -Itoh CASIO CP-3500 Canon<br>CASIO CASIO CP-500U CASIO SPEEDIA N5 ᅱ ディスク(使用(H)... <戻る(B) 次へ> キャンセル

## *4.*プリンタの選択

プリンタ機種を選択します。

「ディスク使用」ボタンをクリックして、新しいプリンタをインストールします。

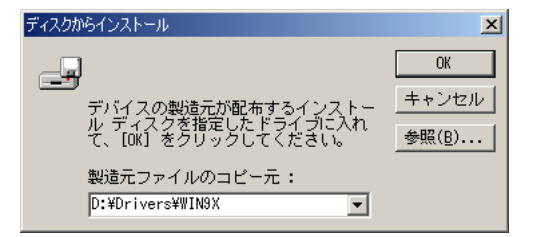

#### *5.*インストールディスクの指定

インストールするディスクを指定します。

CD-ROM からインストールするには「D:\Phivers\WIN9X」(DドライブがCD-ROM ドライブの場合) を指定します。

その他のディスクからインストールする場合は、各ディスクの適切なフォルダを指定してください。

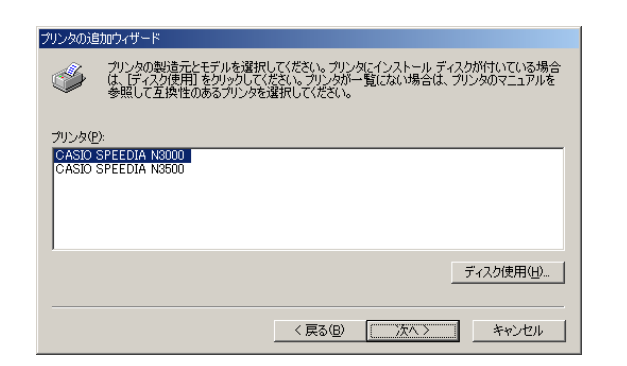

#### *6.*プリンタの選択

再びプリンタ機種の選択画面が開き、「CASIO SPEEDIA N3000」と「CASIO SPEEDIA N3500」 が表示されます。

ご使用になる機種を選択して、「次へ」ボタンをクリックします。

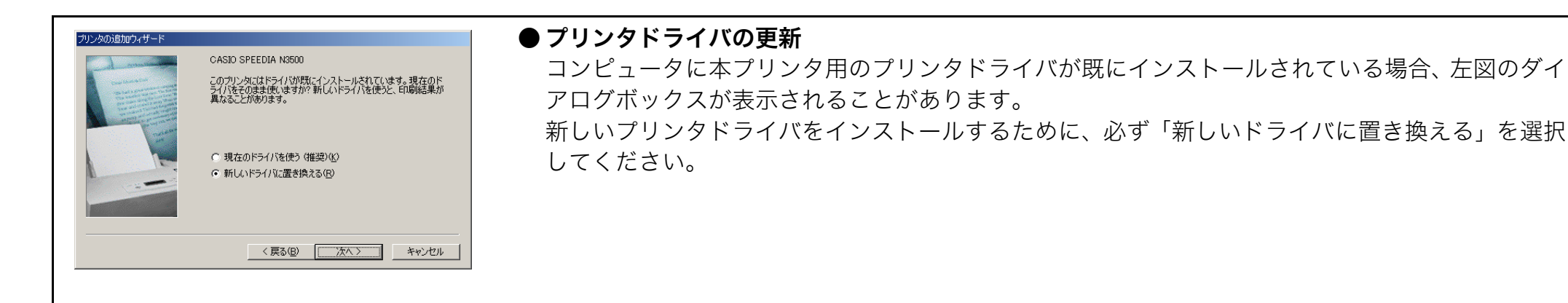

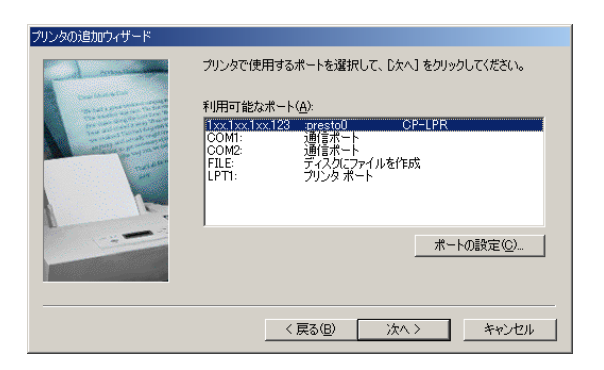

#### *7.*プリンタポートの選択

プリンタが接続されているポートを設定します。 適切なポートを選択して「次へ」ボタンをクリックします。 ※ USBポートへの接続の場合、プラグ アンド プレイによる USBポートの作成が必要です。 ※ LAN のLPRポートへの接続の場合、CP-LPR のインストールおよび LPRポートの作成が必要で す。

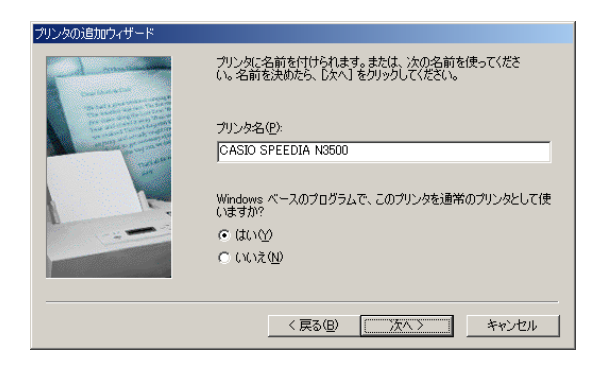

インストール後、プリンタが正しく設定されたかどうか確認するために<br>テスト ページを印刷できます。

<戻る(B) 完了

キャンセル

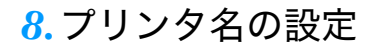

必要に応じてプリンタの名前を変更します。

「通常のプリンタとして使いますか?」は、「はい」を選択して「次へ」ボタンをクリックします。

#### *9.*テスト印刷

インストール後、プリンタ機能を確認するためにテストページを印刷することができます。 テストページを印刷するには「はい」を選択して「完了」ボタンをクリックします。

# *10.*「完了」ボタンをクリックするとインストールの準備は完了です。

ファイルのインストールが開始されます。

#### *11.*ファイルのコピー

プリンタドライバに必要なファイルがインストールされます。 ファイルのコピーが終了すると、プリンタのアイコンが作成されます。アイコンが作成されたらイ ンストールは完了です。

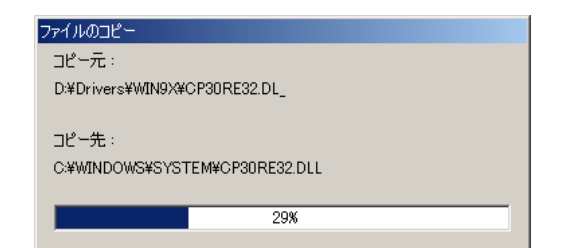

印字テストを行いますか? ○ (まい (推奨)(Y)  $C_1(x)$  $\geq$  (N)

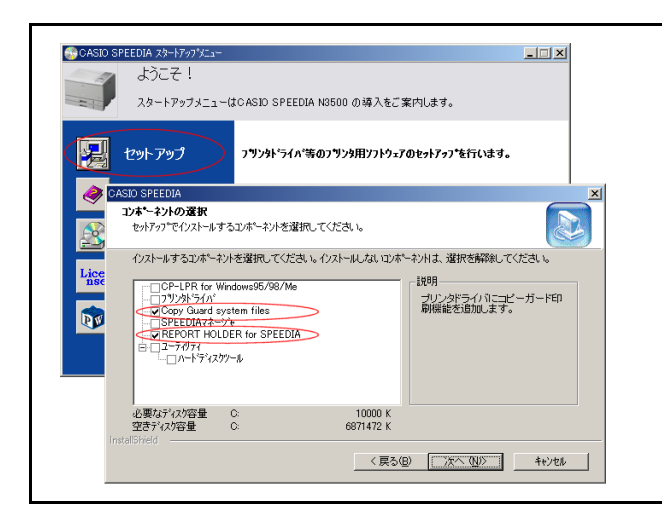

● REPORT HOLDER 印刷機能/コピーガード印刷機能の追加 REPORT HOLDER 印刷機能(  $\mathbb{R}$ で 6.7 印刷データを再構成して印刷する(プレビュー & レイア ウト: REPORT HOLDER 印刷) (39 ページ))、コピーガード印刷機能( 『28 6.8 文書にセキュ リティ情報を付加して印刷する (40 ページ))は、プリンタの追加ウィザードではインストールさ れません。 それぞれの印刷機能を追加するには、CD-ROM のセットアップを実行してセットアップタイプ

「カスタム」でインストールしてください。

## Windows 2000/XP/Server 2003 のプリンタの追加ウィザード

※ 画面は Windows XP の画面です。その他の OS では画面やメッセージが異なる部分がありますが、基本的な流れは同様です。

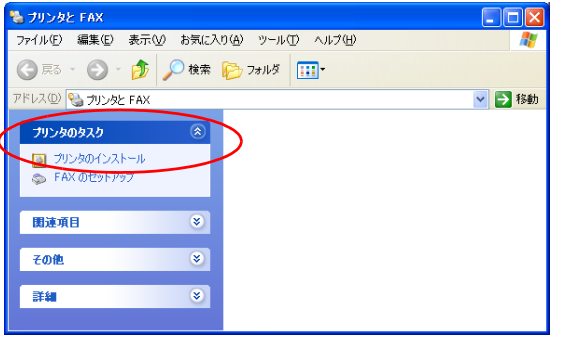

#### *1.*プリンタドライバのインストール

「スタート」メニューの「プリンタと FAX」を選択して「プリンタと FAX」フォルダを開きます。 ※ Windows 2000 は、「スタート」メニューの「設定」から「プリンタ」を開きます。

「プリンタと FAX」フォルダ(Windows 2000 は「プリンタ」フォルダ)の「プリンタの追加」を ダブルクリックして、プリンタドライバをインストールするためのウィザードの画面を表示しま す。

※ Windows XP は、プリンタのタスク「プリンタのインストール」をクリックします。

ウィザードの画面メッセージに従って、プリンタドライバをインストールします。 ウィザードの内容は OS によって異なります。

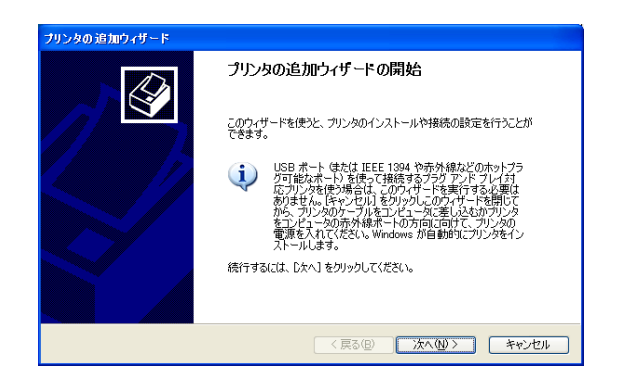

#### *2.*プリンタの追加ウィザードの開始

プリンタの追加ウィザードでは、画面のメッセージに従って必要な項目を各画面で設定し「次へ」 ボタンをクリックして進行します。プリンタの追加ウィザードが表示されたら、「次へ」ボタンを クリックして次の画面に進みます。

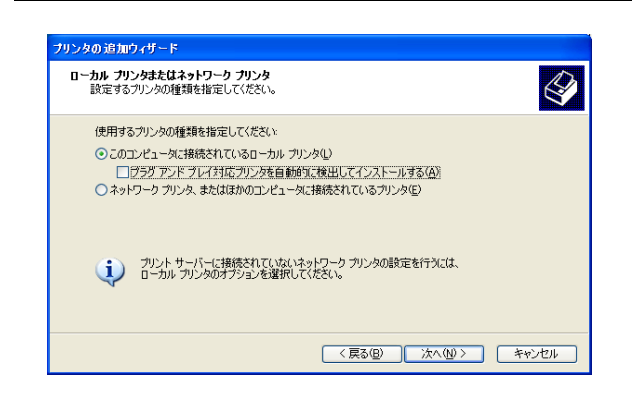

#### リンタの 追加ウィザード ブリンタ ボートの選択  $\bigotimes$ コンピュータはポートを介してブリンタと通信します。 プリンタのポートを選択してください。ポートが一覧にない場合は、新しいポートを作成できます。 ⊙次のボートを使用(U): N3000 (Standard TCP/IP Port) 注意: ほとんどのコンピュータは LPT1: ポートを使ってローカル プリンタと通信します。このポート<br>のコネクタはこのような形状をしています A **Comments** ○新しいボートの作成(C): ボートの種類 Standard TCP/IP Port < 戻る(B) | 次へ(M) > | キャンセル

#### *3.*接続先の選択

プリンタの接続形態を選択します。

「このコンピュータに接続されているローカルプリンタ」を選択して「次へ」ボタンをクリックし ます。

### *4.*プリンタポートの選択

プリンタが接続されているポートを設定します。 適切なポートを選択して「次へ」ボタンをクリックします。 ※ USBポートへの接続の場合、プラグ アンド プレイ による USBポートの作成が必要です。

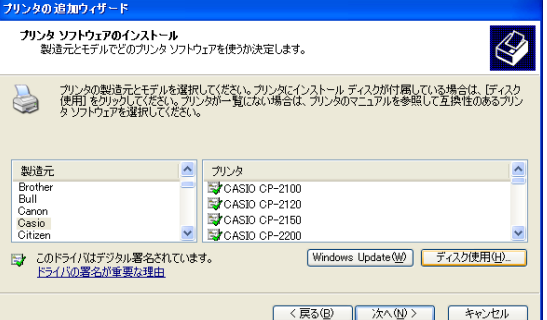

# *5.*プリンタの選択

プリンタ機種を選択します。

「ディスク使用」ボタンをクリックして、新しいプリンタをインストールします。

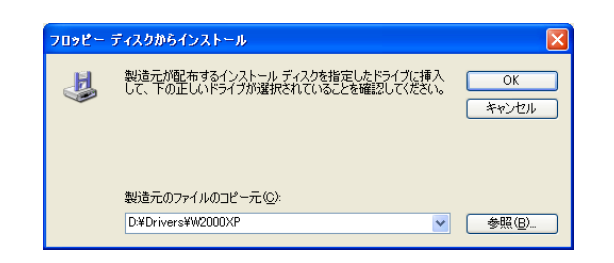

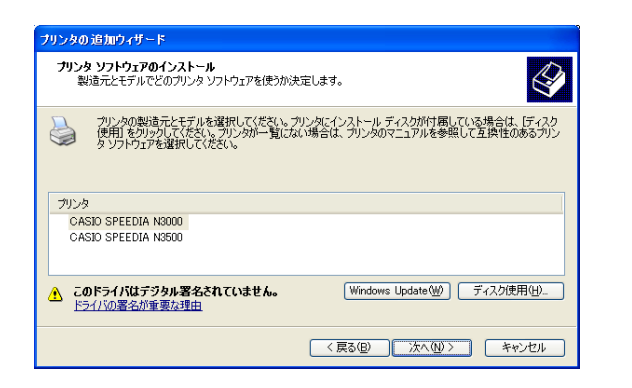

# *6.*インストールディスクの指定

インストールするディスクを指定します。

CD-ROM からインストールするには、「D:\Privers\W2000XP」(DドライブがCD-ROM ドライブ の場合)を指定します。

その他のディスクからインストールする場合は、各ディスクの適切なフォルダを指定してください。

#### *7.*プリンタの選択

再びプリンタ機種の選択画面が開き、「CASIO SPEEDIA N3000」と「CASIO SPEEDIA N3500」 が表示されます。

ご使用になる機種を選択して、「次へ」ボタンをクリックします。

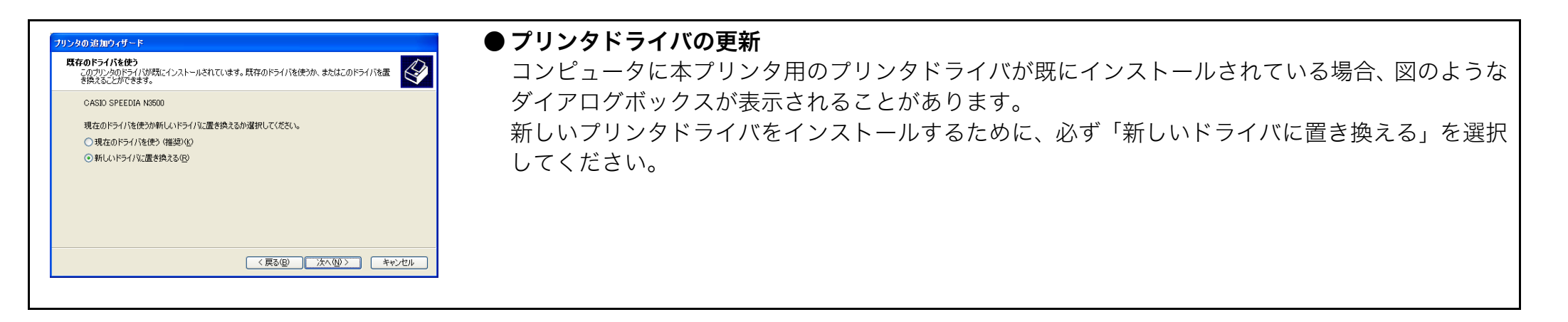

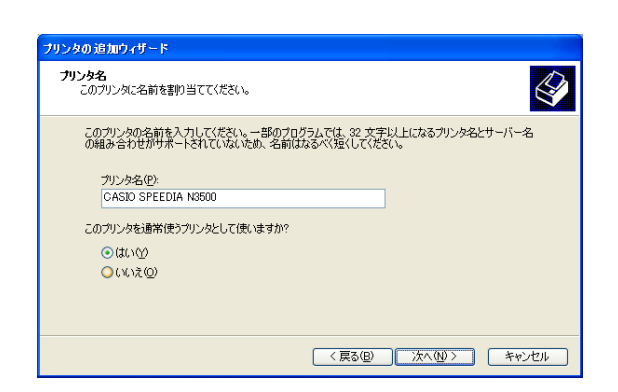

# *8.*プリンタ名の設定

必要に応じてプリンタの名前を変更します。

「通常のプリンタとして使いますか?」は、「はい」を選択して「次へ」ボタンをクリックします。

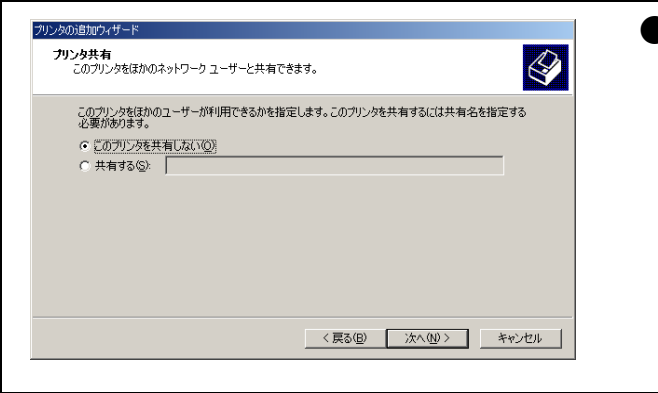

#### ● プリンタ共有

Windows 2000 環境の場合、図のようなダイアログボックスが表示されます。

プリンタをほかのユーザと共有するかを選択して「次へ」ボタンをクリックします。

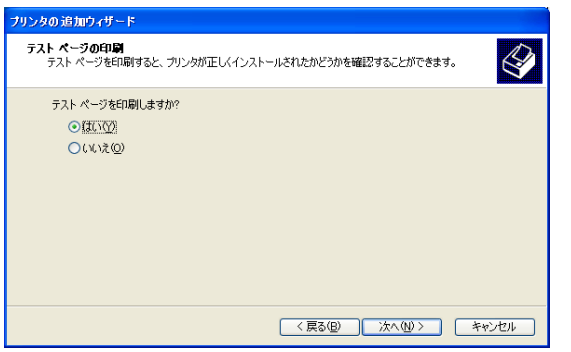

#### *9.*テスト印刷

インストール後、プリンタ機能を確認するためにテストページを印刷することができます。 テストページを印刷するには「はい」を選択して「次へ」ボタンをクリックします。

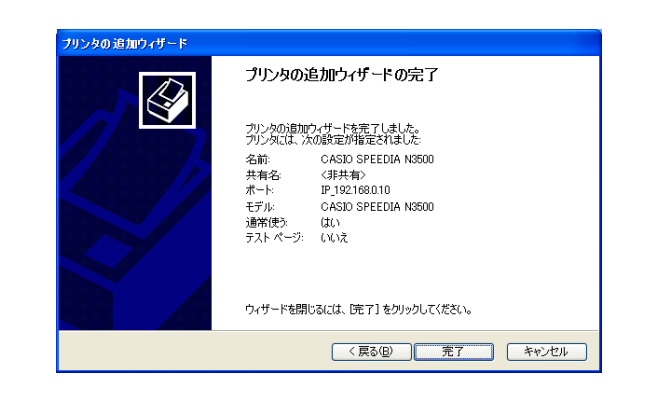

*10.*「完了」ボタンをクリックするとインストールの準備は完了です。

ファイルのインストールが開始されます。

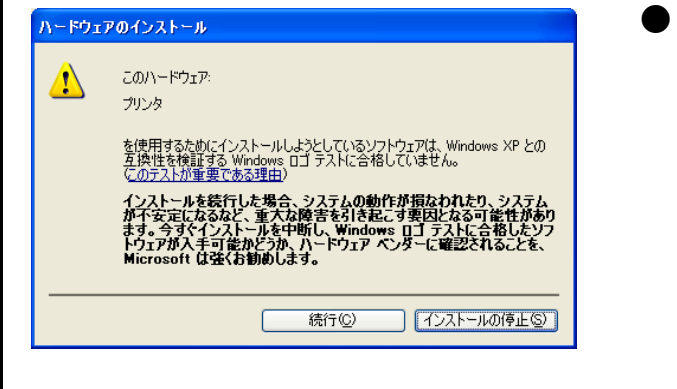

#### ● デジタル署名の確認

ファイルのインストール前に、左図のダイアログボックスが表示されることがあります。 このダイアログボックスが表示された場合は、「続行」ボタンをクリックしてインストールを続け てください。

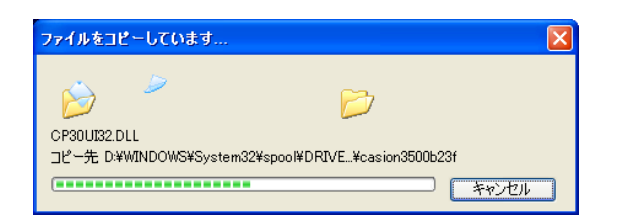

#### *11.*ファイルのコピー

プリンタドライバに必要なファイルがインストールされます。 ファイルのコピーが終了すると、プリンタのアイコンが作成されます。アイコンが作成されたらイ ンストールは完了です。

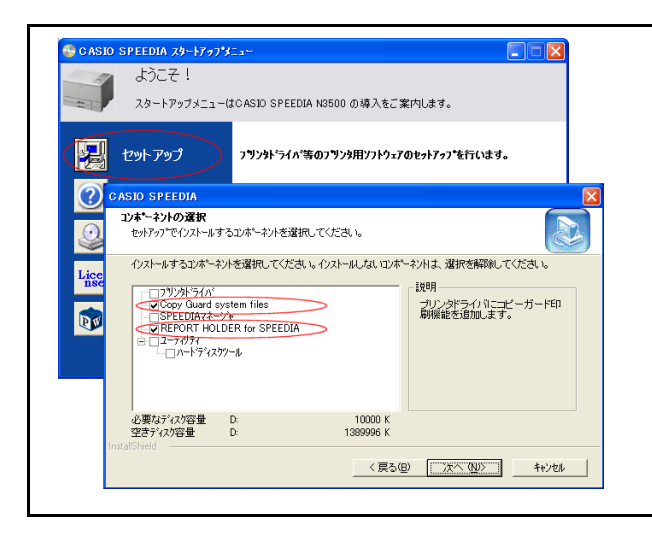

● REPORT HOLDER 印刷機能/コピーガード印刷機能の追加

REPORT HOLDER 印刷機能(  $\mathbb{R}$ で 6.7 印刷データを再構成して印刷する(プレビュー & レイア ウト: REPORT HOLDER 印刷) (39 ページ))、コピーガード印刷機能( 『28 6.8 文書にセキュ リティ情報を付加して印刷する (40 ページ))は、プリンタの追加ウィザードではインストールさ れません。 それぞれの印刷機能を追加するには、CD-ROM のセットアップを実行してセットアップタイプ

「カスタム」でインストールしてください。